2024/04/26 03:26 1/4 WMS Maps

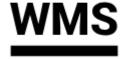

# **WMS Maps**

### **About**

**WMS** (Web Map Service) is a standard protocol for serving georeferenced map images over the Internet that are generated by map servers using data from a **GIS database**. These are usually statistical maps that are mostly provided by government organizations (but also by many others). For more info, read this Wiki page.

**Locus Map** offers a variety of worldwide sources that can be displayed or you can enter a direct URL to activate any WMS source you wish.

This option is fully available only to Locus Map Pro users.

# **Displaying WMS Maps**

Choose **WMS tab** in the Maps Manager (the tab can be switched off so select \* Action menu, check Display WMS tab and restart Map manager). The tab is empty after the Locus Map installation so you need to tell Locus Map which WMS source to display by tapping button in lower right corner:

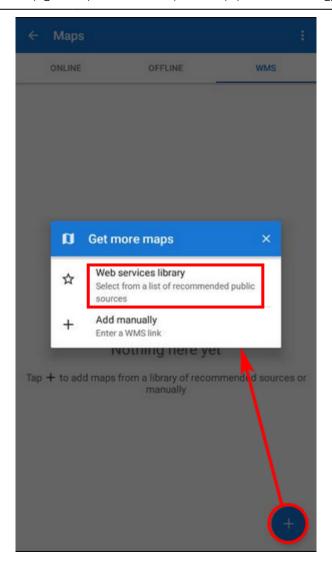

- displays a list of **recommended WMS sources**. The best way how to begin with WMS. Just select and tap *Add to Locus*.
- + launches a dialog to enter your WMS link manually.

WMS maps display always in an overlay above your active map (online or offline).

When you launch a WMS source a **list of available layers** and a **opacity slider** appears - select layers to display, adjust their visibility above the active map and confirm. Be aware that not all layers are visible in all places and in all zoom levels.

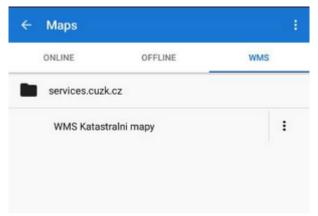

The WMS source appears in your Maps Manager WMS tab in a folder named by its provider. Long

https://docs.locusmap.eu/ Printed on 2024/04/26 03:26

2024/04/26 03:26 3/4 WMS Maps

**tap** at a source displays an **information window** about the source provider, author, contacts, possible fees and further description.

Action menu at the WMS source provides following:

- Details information window mentioned above
- WMS Layers available layers in the source
- Center Map centering the map at the screen center of your phone in case your position is outside the map
- **Re-initialize map** reloads required information from WMS server and sets the map to default values
- Disable hides selected WMS layers in the map
- Delete deletes the WMS source from the list

## **WMS Map Screen**

After a WMS map display two new control buttons appear in the upper left corner:

- displays the **opacity slider** and **active WMS layers list** check or un-check layers to display or hide.
- wms displays a particular WMS feature information aim the screen center at a WMS object on the map and tap the button. In case the object contains some additional information it displays in a pop-up window.

## **WMS Maps Sources**

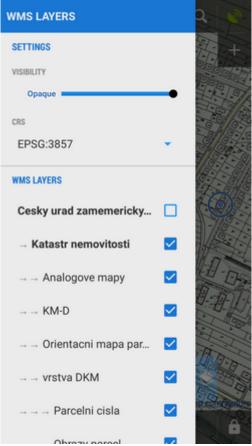

Locus Map supports WMS specification versions 1.1.1, 1.3.0

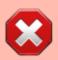

Current WMS support does not have any mechanism for tile caching. All data are stored only in your device's **temporary memory**.

### Recommended WMS Map Sources List >>

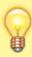

Use *Add to Locus* links directly in your phone web browser (access to this page is also from your **Locus Map Manager WMS tab**).

#### From:

https://docs.locusmap.eu/ - Locus Map Classic - knowledge base

#### Permanent link:

https://docs.locusmap.eu/doku.php?id=manual:user\_guide:maps\_wms&rev=1481655762

Last update: 2016/12/13 19:02

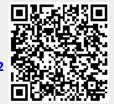

https://docs.locusmap.eu/ Printed on 2024/04/26 03:26